# ウォーキングラリーのご案内 (個人戦)

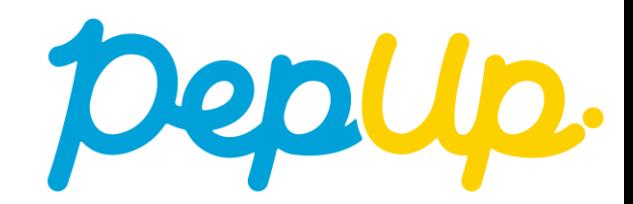

**ウォーキングラリーの目標と達成賞**

2021年10月1日から、 Pep Up 上でウォーキングラリーが開催されます。このウォーキング ラリーでは個人やチームで参加し設定した目標を達成すると、Pep Up 内で商品と交換できる Pepポイントがもらえますので、是非奮ってご参加ください!

- ・目標:1日平均 6000歩以上
- ・達成賞:1000ポイント

※ポイント付与時に健康保険組合の資格を喪失している場合、 目標を達成していてもポイント付与されないことがございます

# **ウォーキングラリー詳細**

#### エントリー期間 9月15日(水)〜 10月15日(金)

#### 開催期間

- ・10月1日(金)〜 10月31日(日)
- ・歩数入力締切日:11月7日(日)

#### ◆ 制限事項

・1日の有効歩数上限:30000歩 (※上限を超えた歩数は反映できません。)

#### ◆ Pep Up上での歩数集計方法

- 手入力
- Fitbit連携
- Garmin連携
- スマホアプリ連携

※ウォーキングラリーのランキングについて 11時頃までに入力された前日分までの有効歩数が集計 され、14時前後にランキングページが更新されます。 なお、集計・更新の時間は状況に応じて前後すること がございます。

エントリー期間中にウォーキングラリーへの 参加のお申込みが必要です

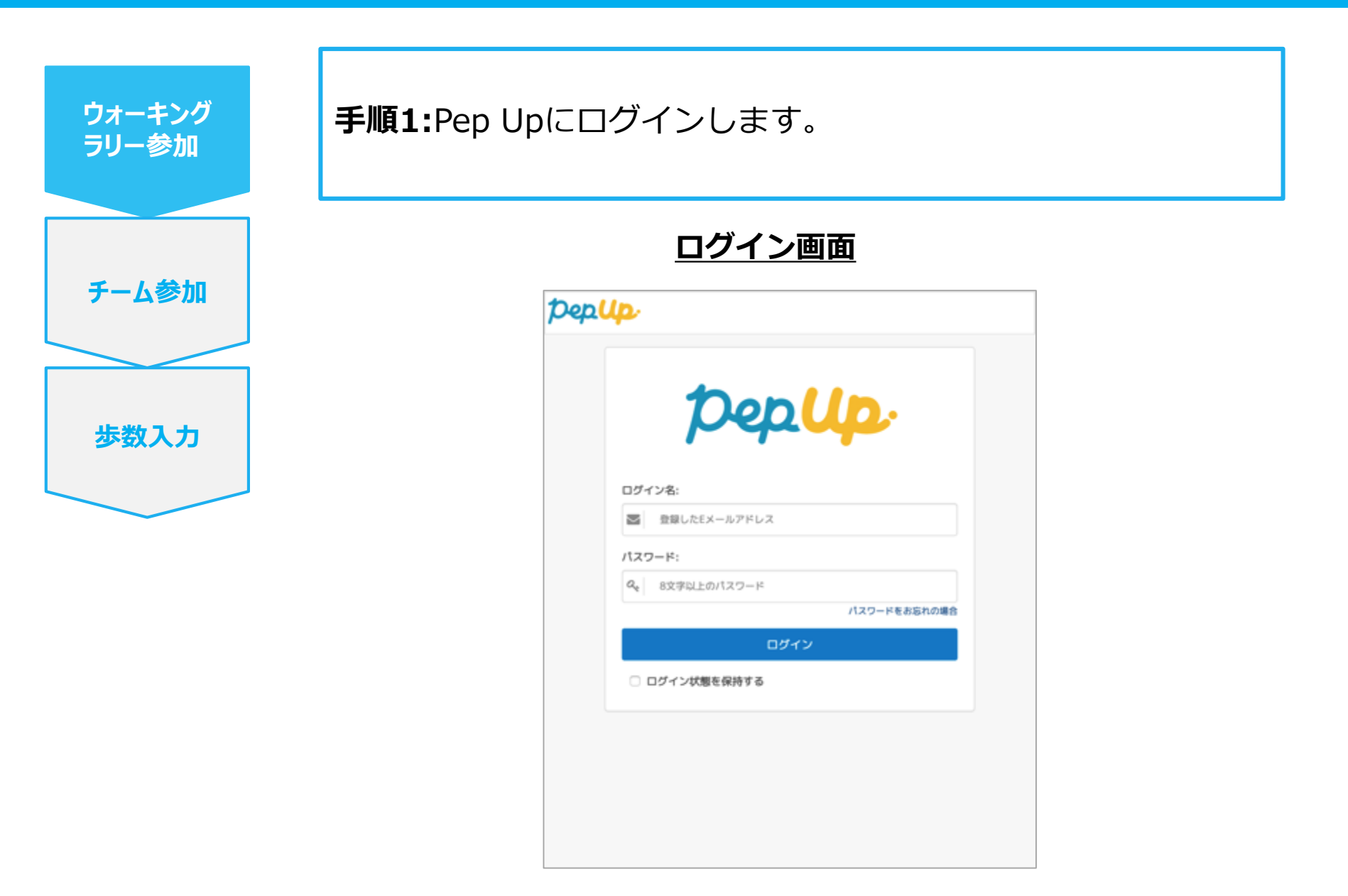

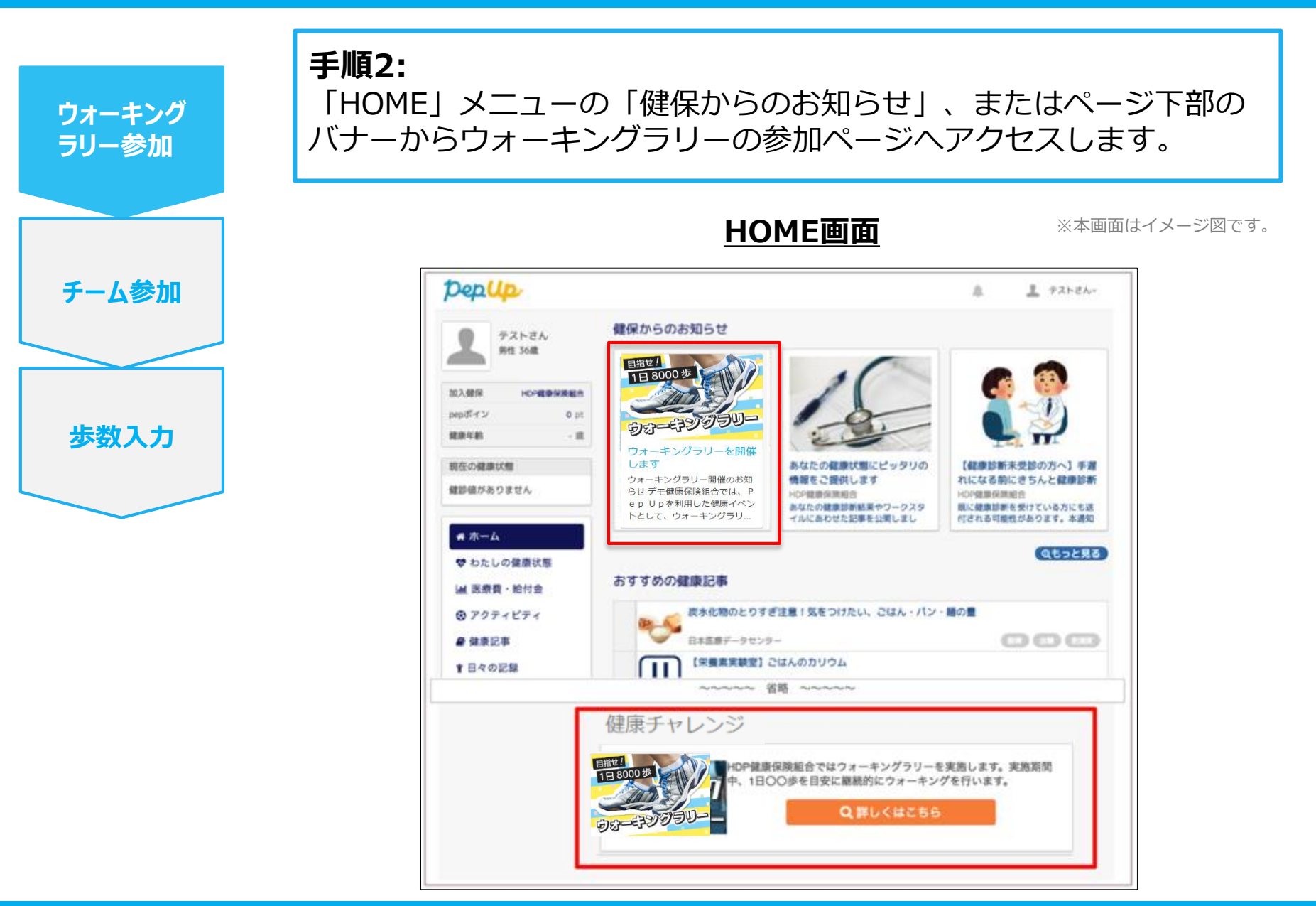

**手順3:**

参加ページにあるキャンペーン詳細を読み、「参加する」ボタンを 選択してください。

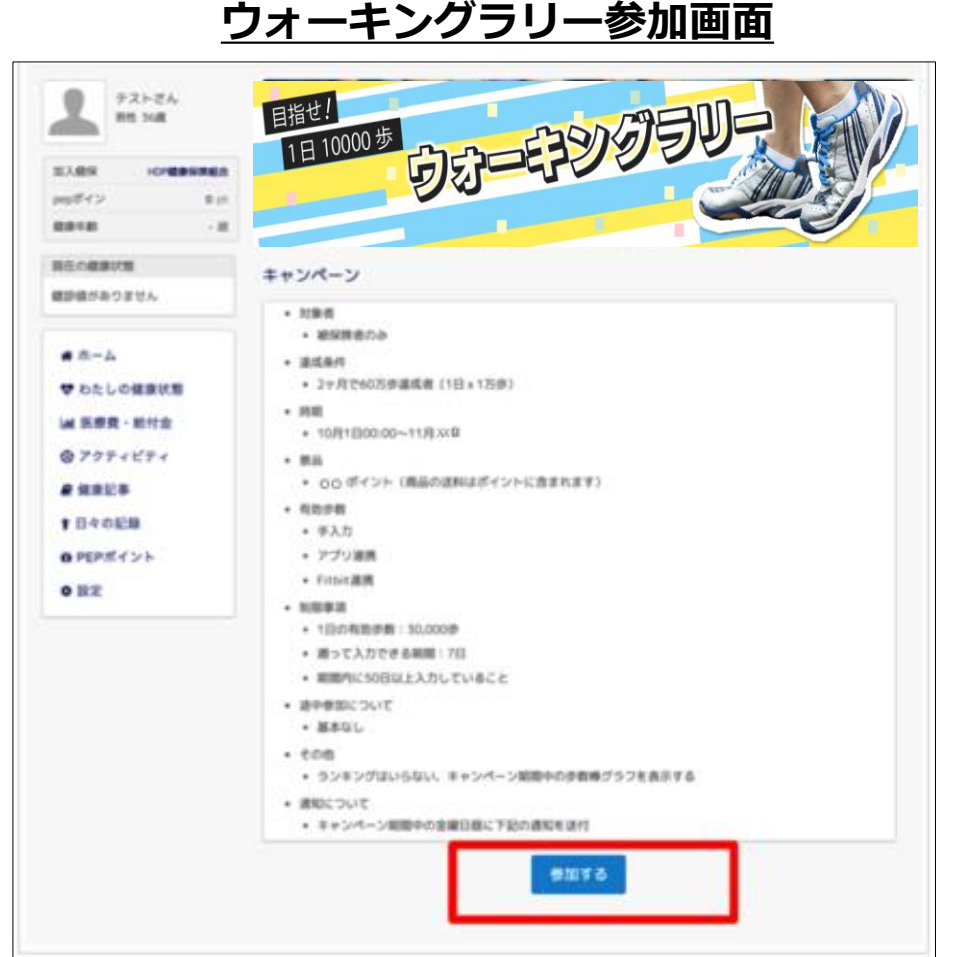

※本画面はイメージ図です。

**歩数入力** 

**チーム参加**

**レコラリー参加** 

**ウォーキング**

**リー参加**

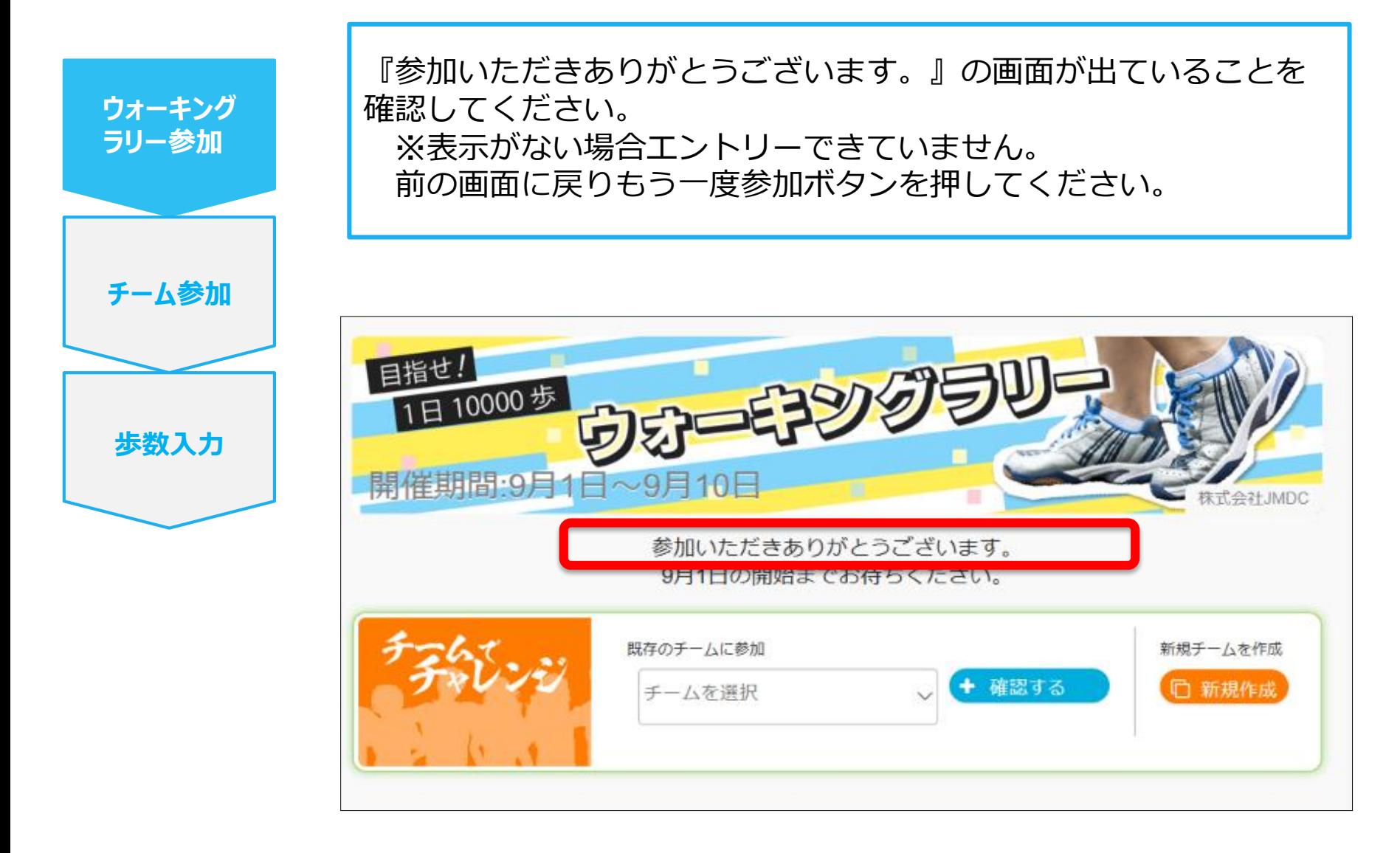

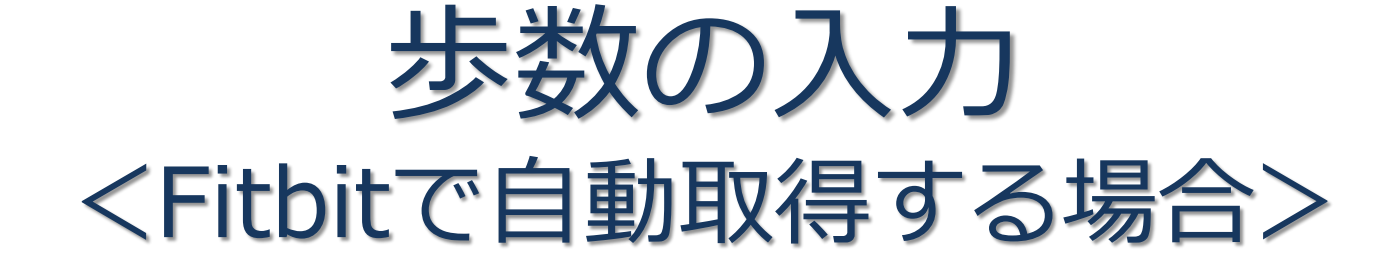

FitbitとPep Upを連携させると、手動で歩数を入力しなくてもFitbitで集計 された歩数を自動で取得することができます。

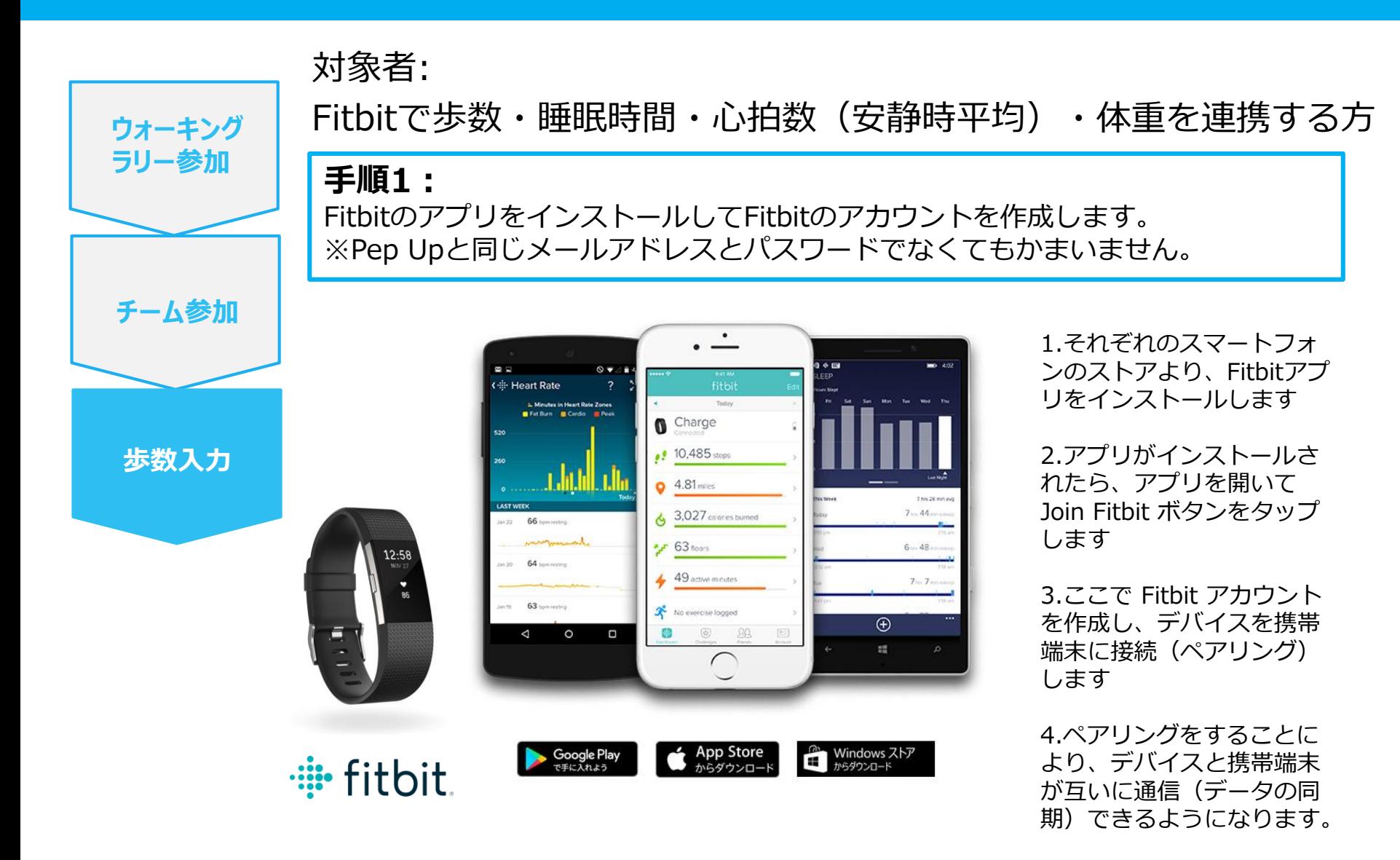

※Fitbit アプリとFitbitの連携に関するお問い合わせはFitbitサポートにお問い合わせください。

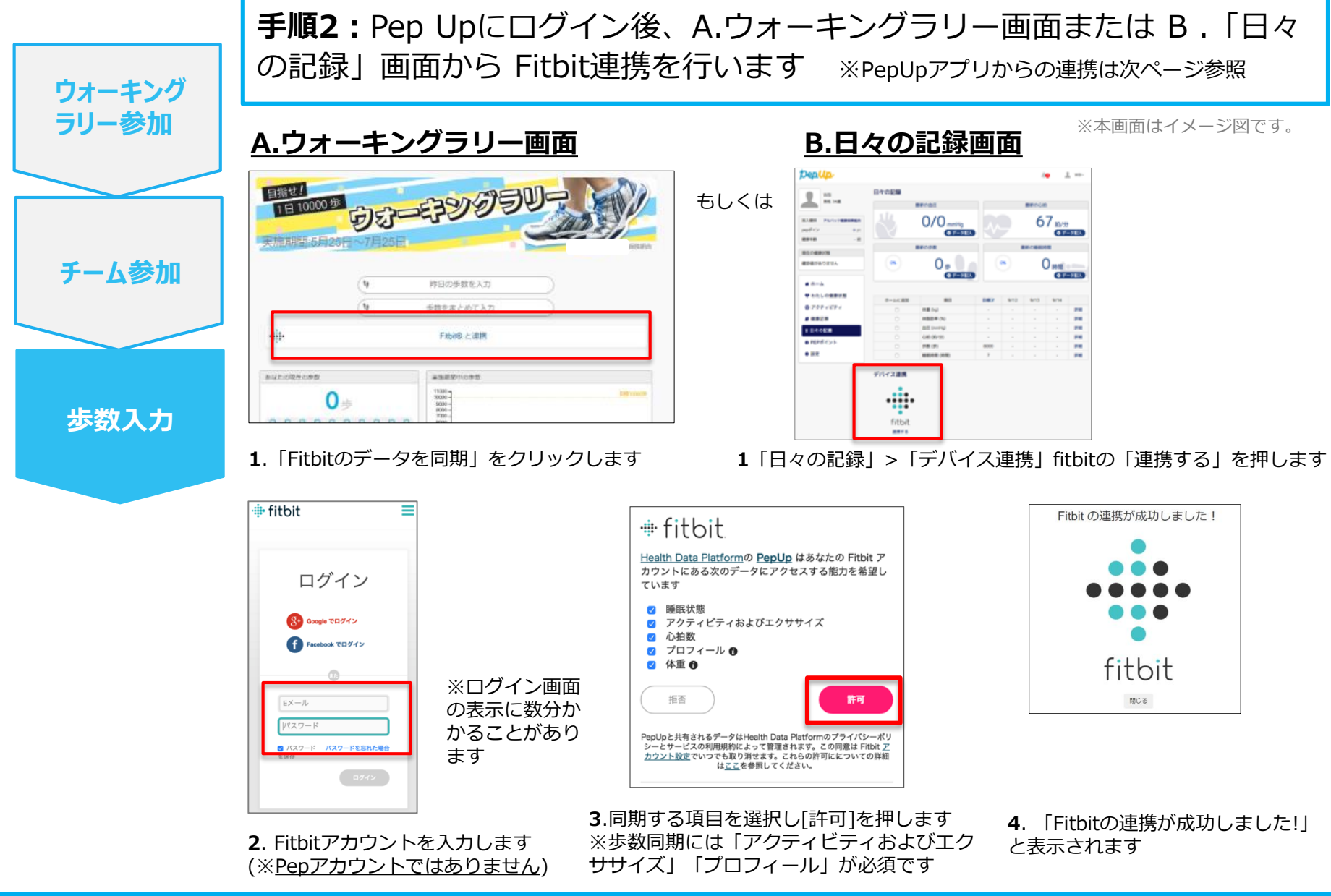

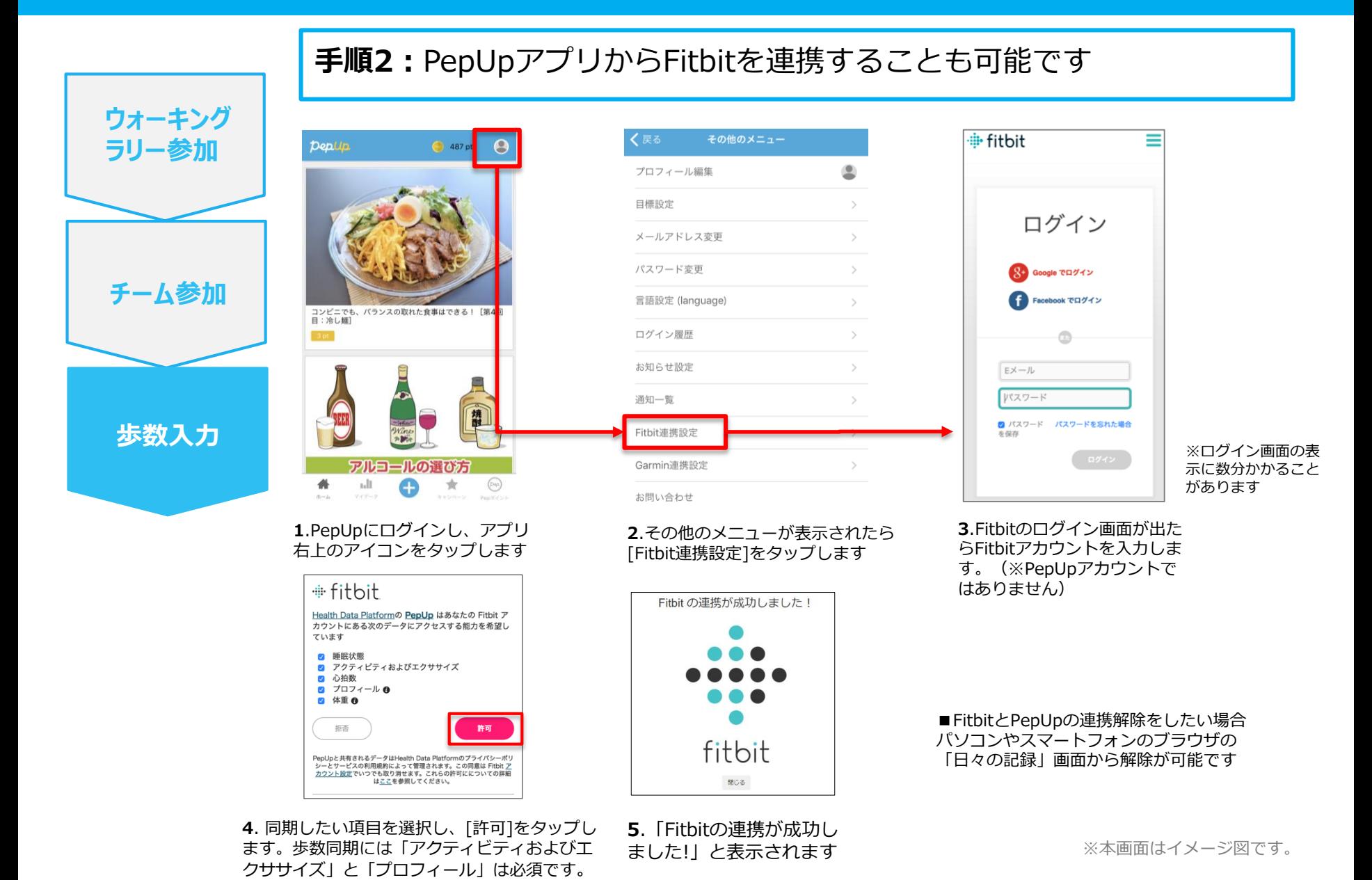

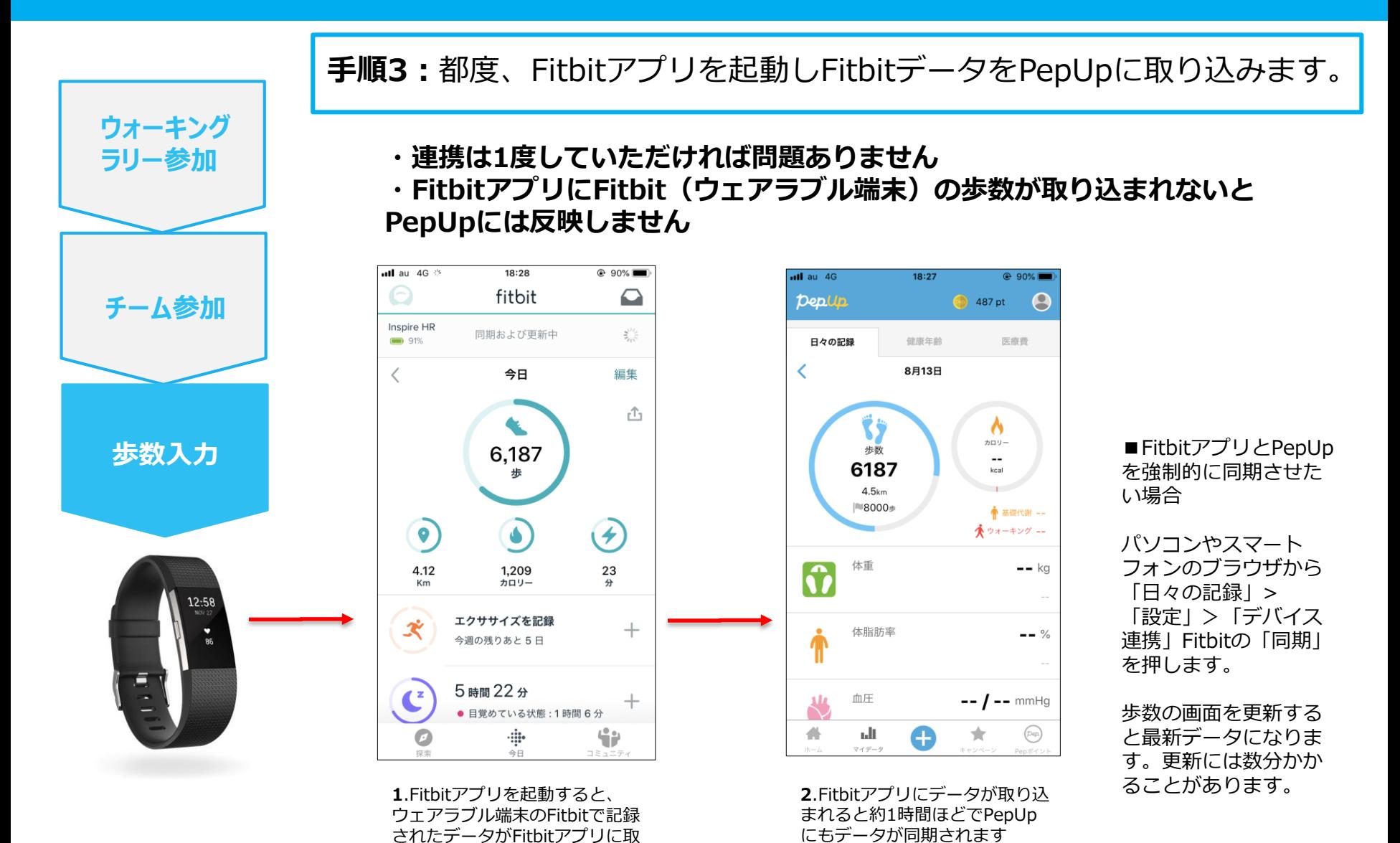

ることがあります。 ※本画面はイメージ図です。

り込まれます。更新には数分かか

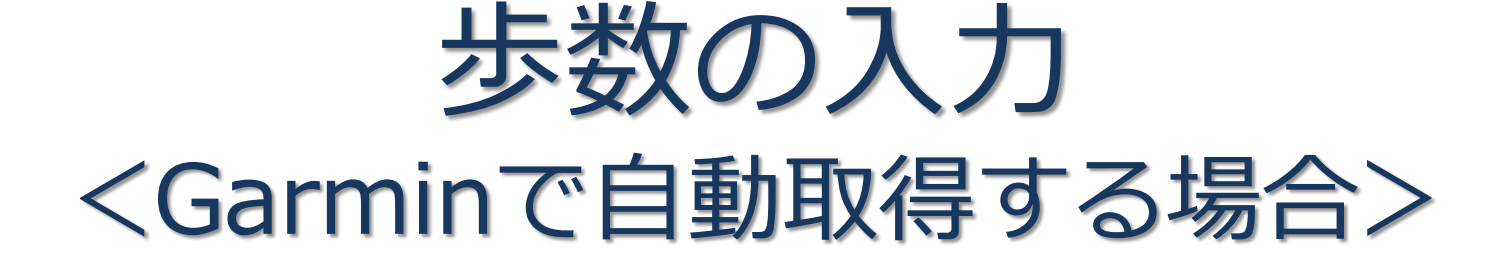

GarminとPep Upを連携させると、手動で歩数を入力しなくてもGarminで 集計された歩数を自動で取得することができます。

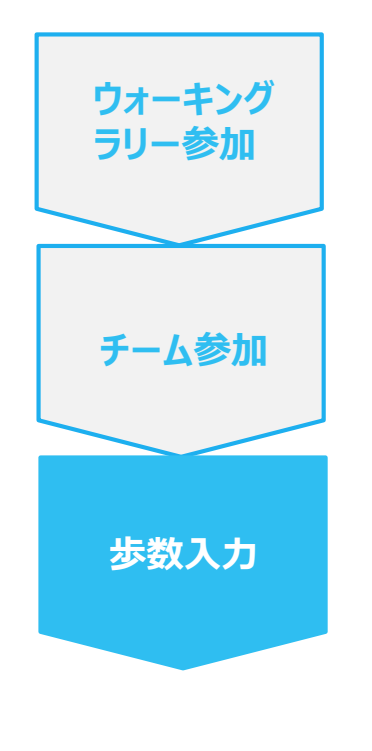

対象者:Garminで歩数・睡眠時間・心拍数(安静時平均)・体重 を連携する方

**手順1:**

アプリ「Garmin Connect」をインストールしてアカウントを作成します。 ※GarminのアカウントとPepUpアカウントは同じメールアドレスとパスワードで なくてもかまいません。

 $6.08$ 322 Heart Rate 88 **GARMIN.** Steps 14.242 Intensity Minutes

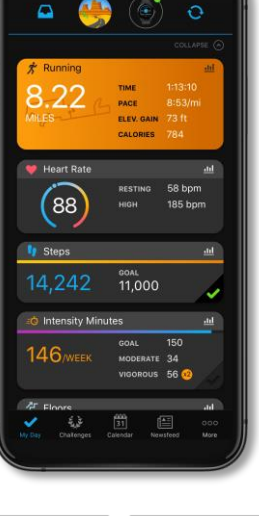

Available on the

それぞれのスマートフォンのス トアより、Garminアプリ 「Garmin Connect」をインス トールします。

アプリがインストールされたら、 アプリを開いてアカウントを作 成し、Bluetooth接続でデバイ スと携帯端末を接続(ペアリン グ)します。

ペアリングをすることにより、 デバイスと携帯端末が互いに通 信(データの同期)できるよう になります。

※GarminアプリとGarminの連携に関するお問い合わせはGarminサポートにお問い合わせください

**Google Play** 

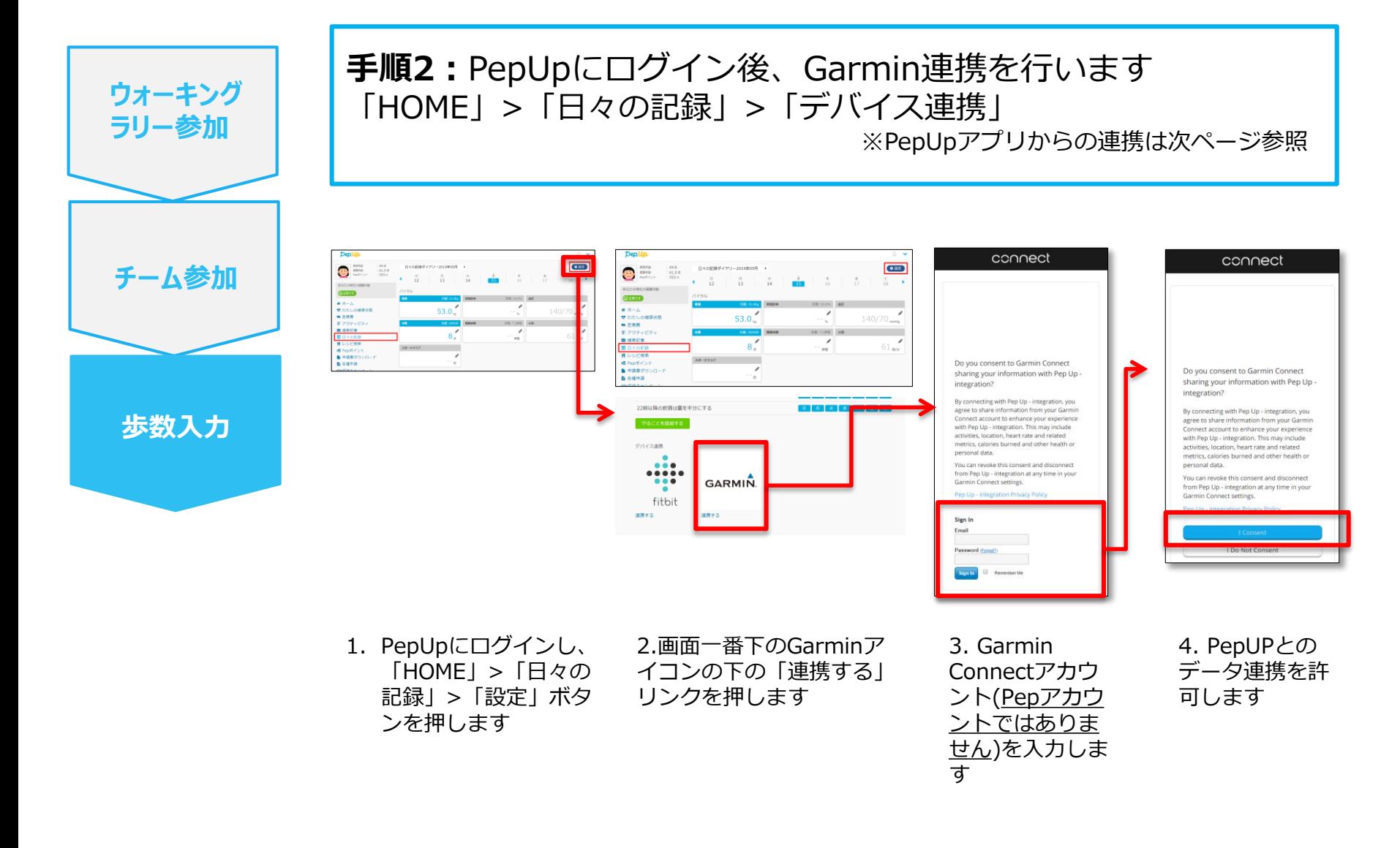

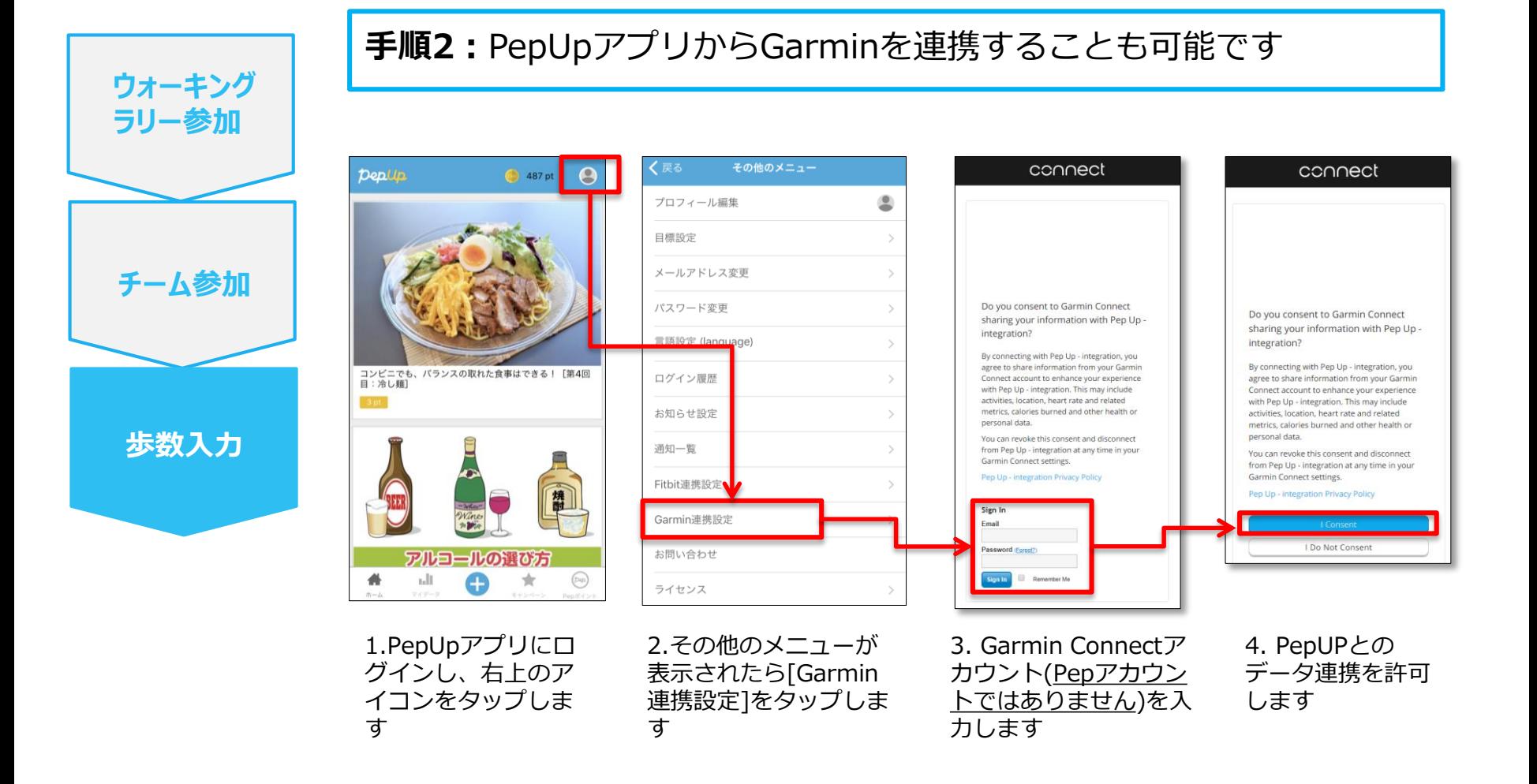

■GarminとPepUpの連携解除をしたい場合 パソコンやスマートフォンのブラウザの「日々の記録」画面から解除が可能です

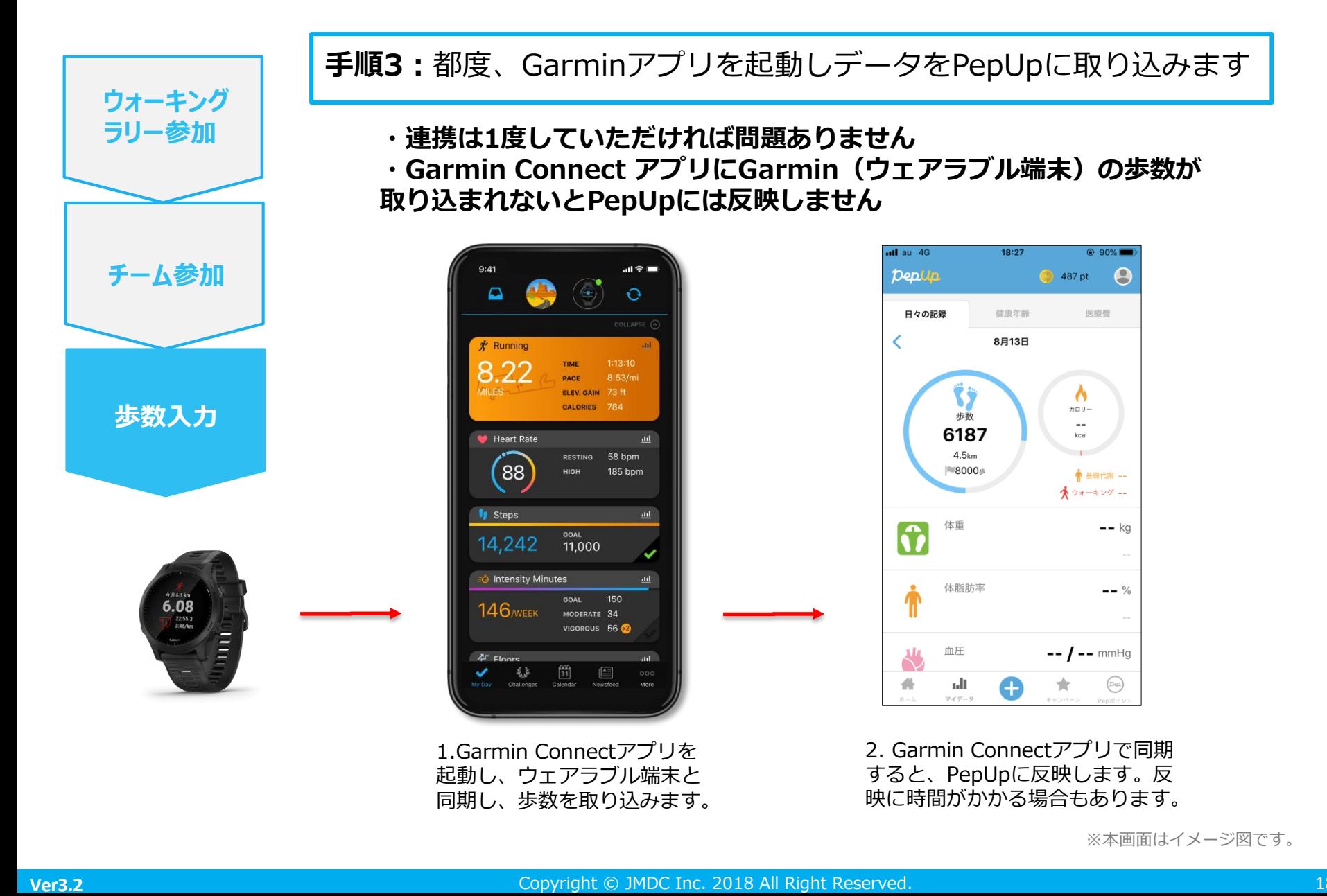

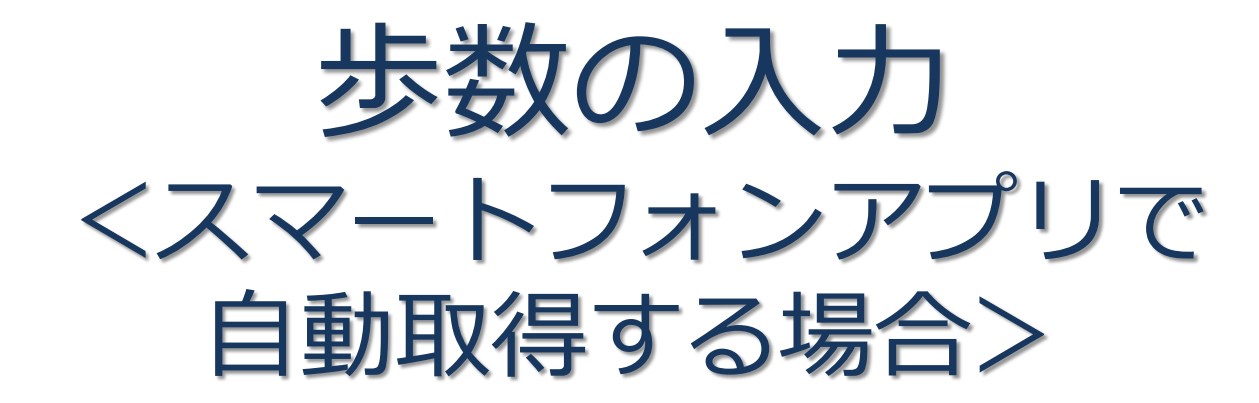

Pep Upのアプリを使うと、歩数を手入力しなくてもAppleのヘルスケアや Google Fitからスマートフォン内に保存されている歩数を自動で取得することが できます。

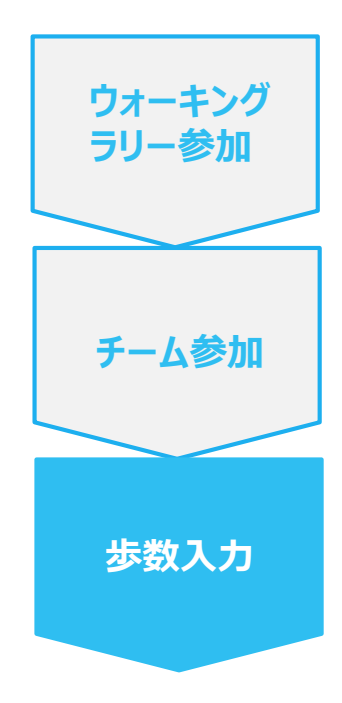

**手順1:** 以下のURLからPep Upのアプリをインストールします。

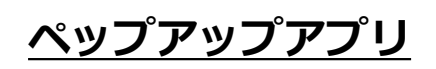

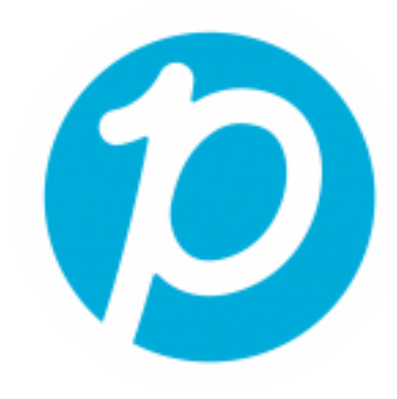

App Store <https://itunes.apple.com/jp/app/pepup/id1109651121?mt=8>

Google Play <https://play.google.com/store/apps/details?id=life.pepup.app&hl=ja>

**ウォーキング ラリー参加**

**チーム参加**

**歩数入力**

**手順2:** Pep Upアプリにログインします。 **∦ ① ① ™** (74% 14:49 Deplip. ログイン名: **図** 登録したEメールアドレス パスワード: Q 8文字以上のパスワード パスワードをお忘れの場合 ログイン

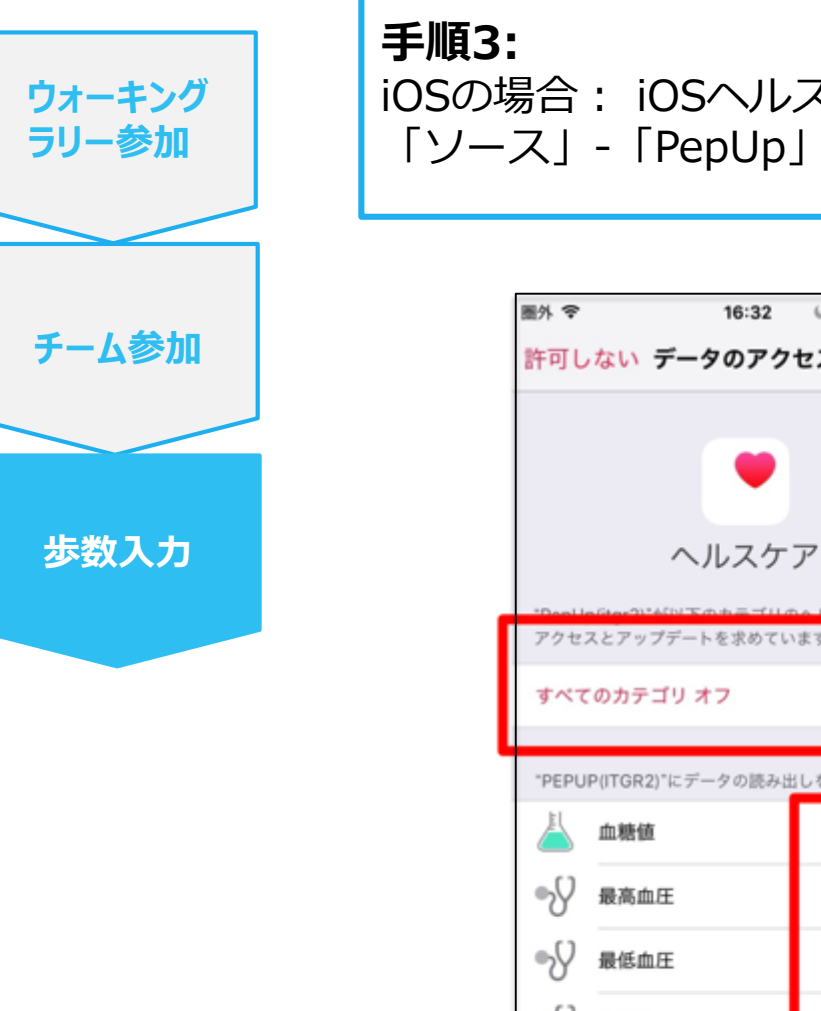

#### iOSの場合: iOSヘルスケアアプリと連携します。 「ソース」-「PepUp」とタップして連携したい項目をONにします。

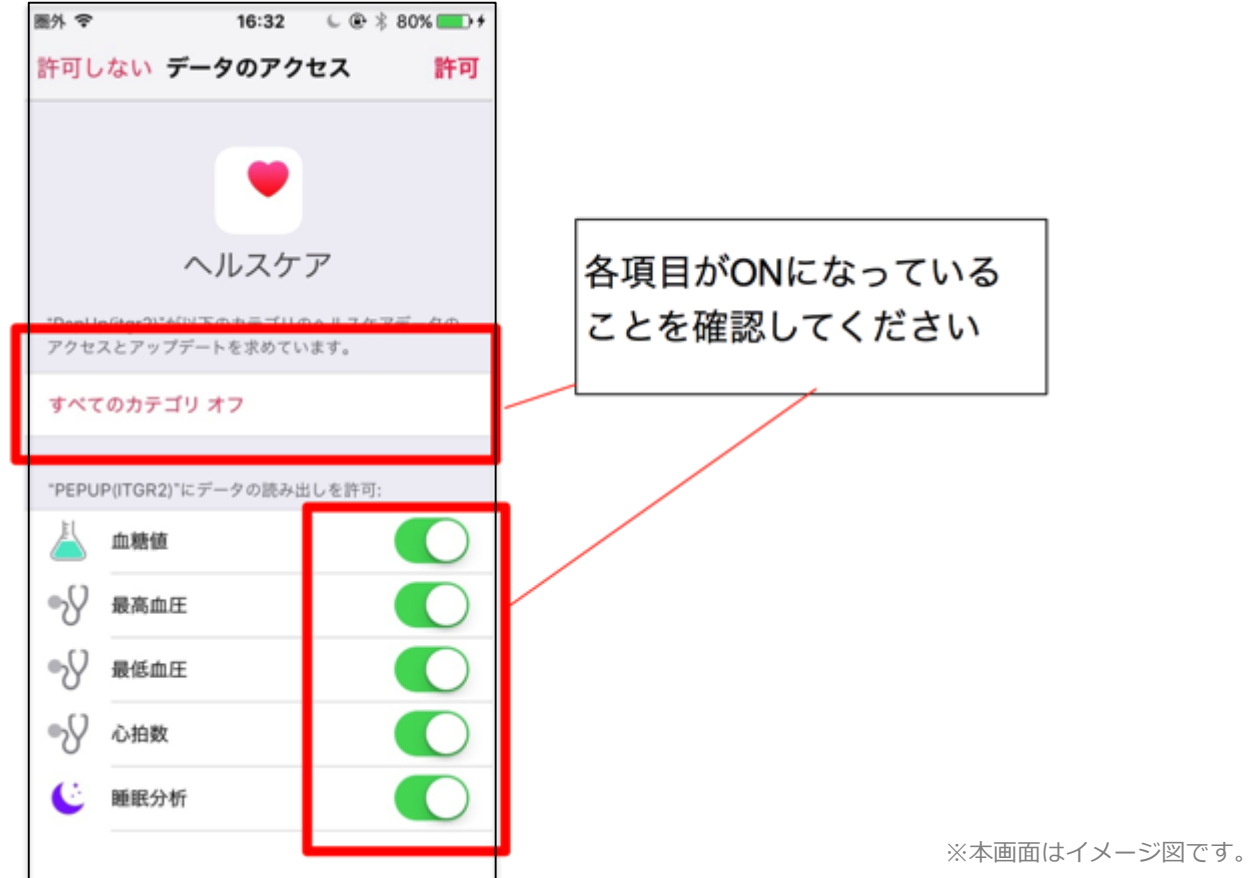

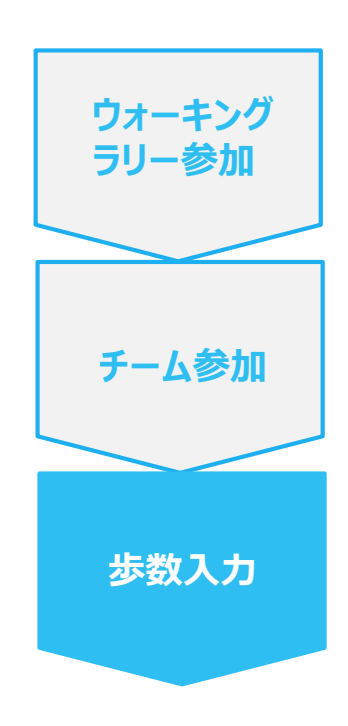

#### **手順3-1:**

Androidの場合:Google Fitと連携します。 「Google Fit連携設定」をクリックします。 ※Google Fitアプリをインストールしていない場合は先にインストール後、 ログインして歩数データが入っていることを確認してください。

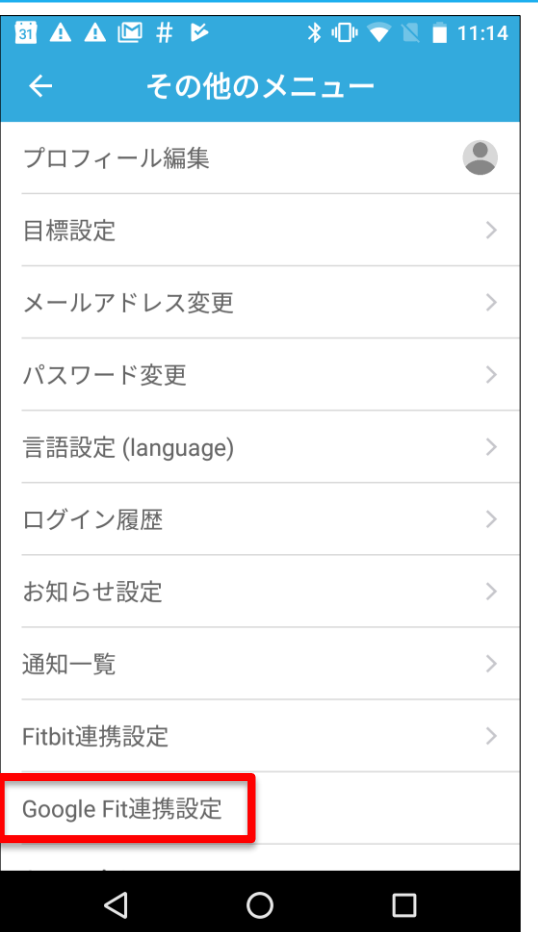

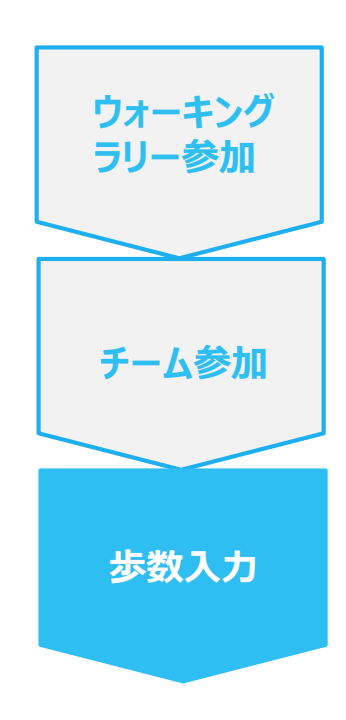

**手順3-2:**

Androidの場合:

アカウントが複数ある場合は、Google Fitで歩数が確認できる連携し たいアカウントを選択します。

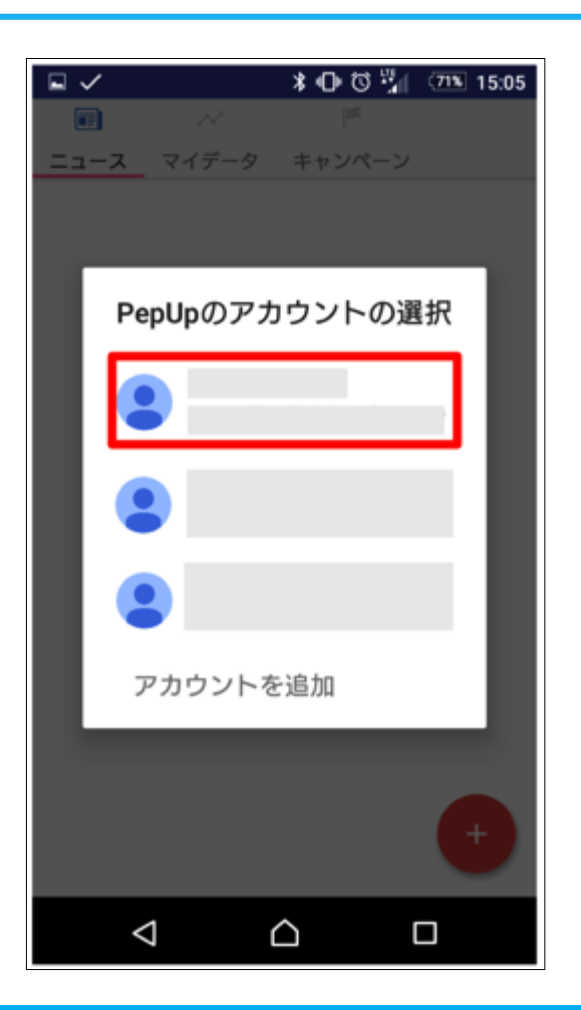

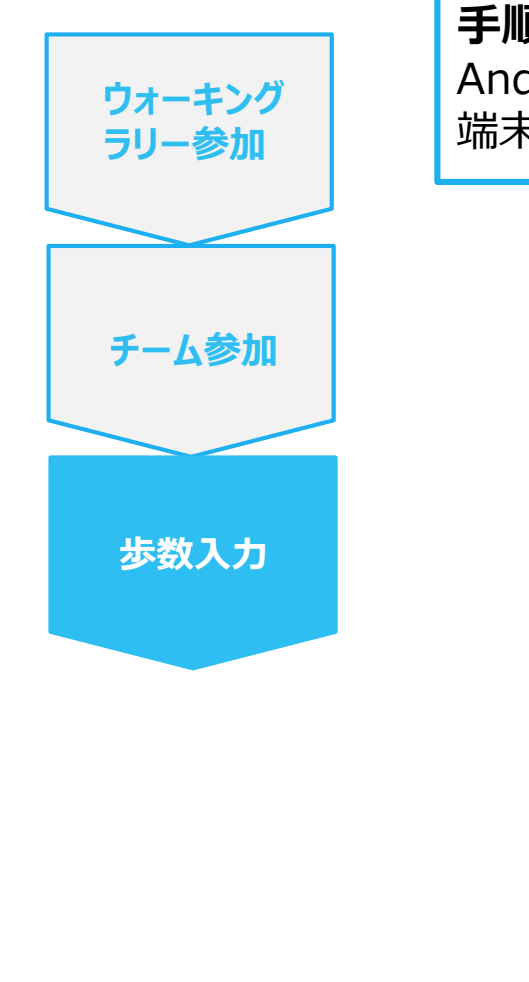

**手順3-3:** Androidの場合: 端末ポリシーの適用画面になります。

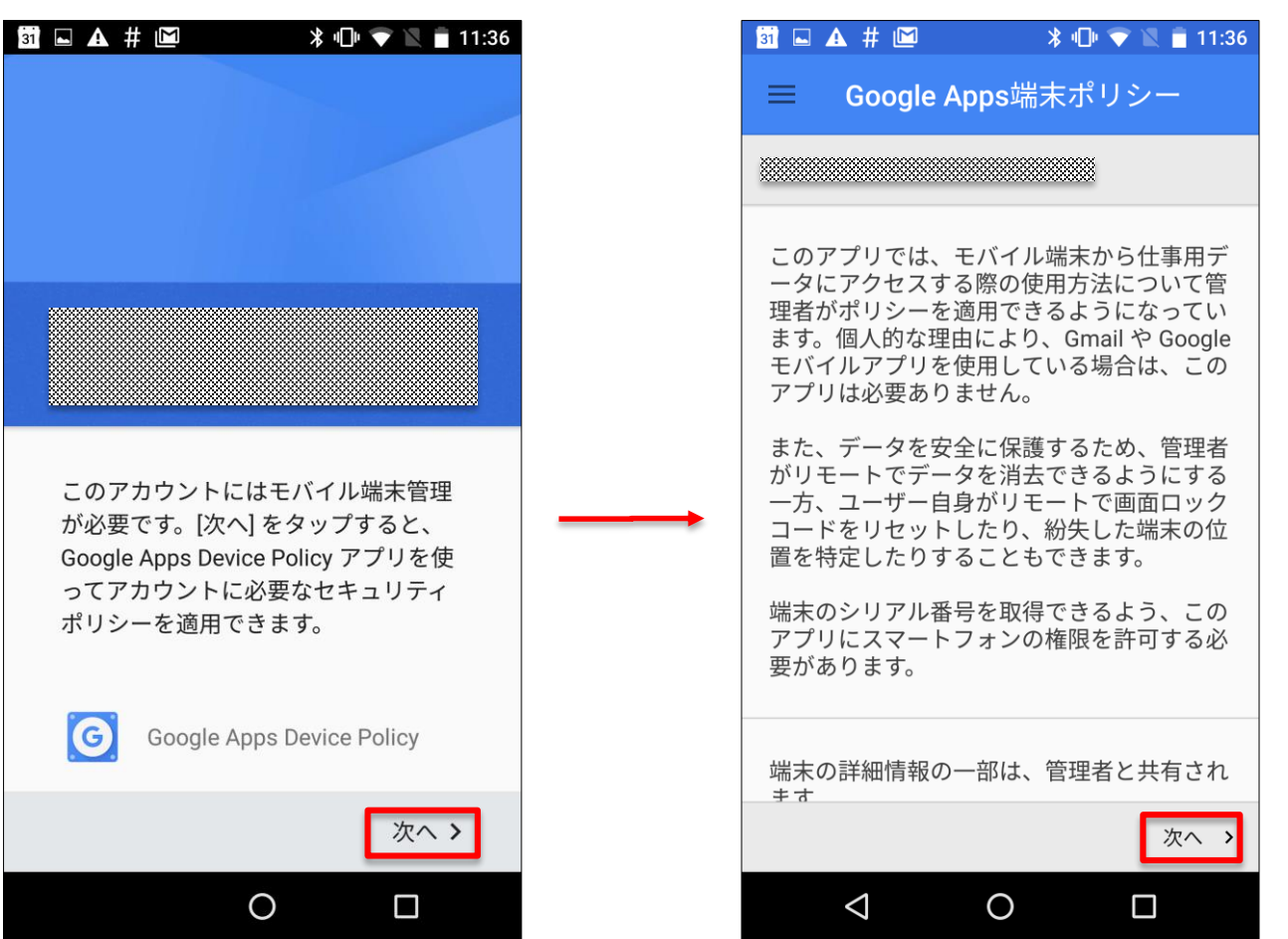

※本画面はイメージ図です。

Copyright © JMDC Inc. 2018 All Right Reserved. **Ver3** 25

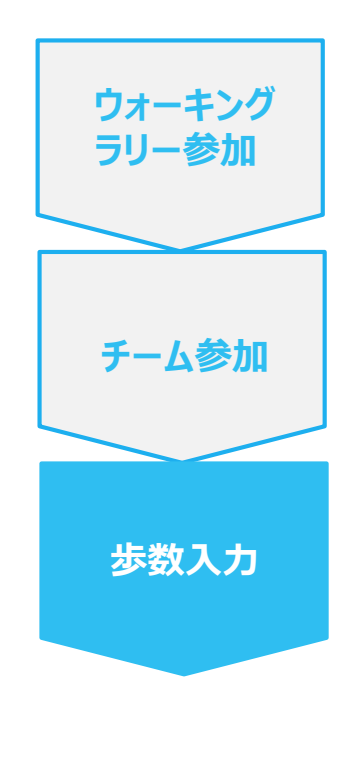

**手順3-4:** Androidの場合: 端末ポリシーの適用画面になります。

#### **ST & 4 M**  $\frac{1}{2}$   $\frac{1}{2}$  **31 A**  $#$  M  $\frac{1}{2}$   $\frac{1}{2}$  仕事用プロファイルを作成します 適用を確定 ≡ <u> Martin Martin Martin Ba</u> <u> Kabupatén Bandung Barat, </u> 仕事用アプリを1か所に 次のドメインポリシーの設定が適用さ れます: 組織は、ユーザーの仕事用プロファイ ・端末パスワードを設定する必要があります ル内のすべてのアプリやデータの監視、 • 管理者は端末データをリモートで消去できます 管理を行えます。それ以外の端末上の • 管理者はリモートで端末からアカウントを消去で ものはすべてユーザーで管理します。 きます ·管理者はWi-Fiネットワークをリモートでプロビジ ョニングできます 詳細 端末に対してリモートで行える操作は 次のとおりです: •地図で端末を探す √ 仕事用プロファイルは必要ない •着信音を大きな音で鳴らす ·端末のパスワード/PINをリセットする 仕事用プロファイルを追加しない場 ・端末をロックする 合、組織は端末全体に影響する変更を 行えるようになります。 次へ > 適用 >  $\checkmark$ くキャンセル  $\triangle$  $\circ$  $\Box$  $\triangleleft$  $\overline{O}$  $\Box$

※本画面はイメージ図です。

Copyright © JMDC Inc. 2018 All Right Reserved. **Ver3** 26

**ウォーキング ラリー参加**

**チーム参加**

**歩数入力**

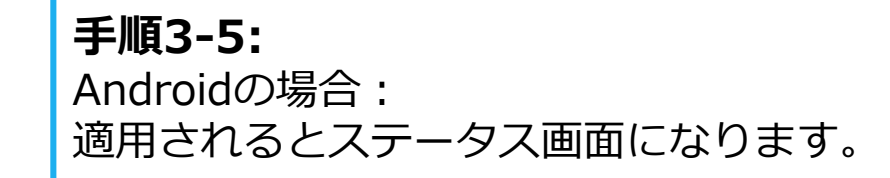

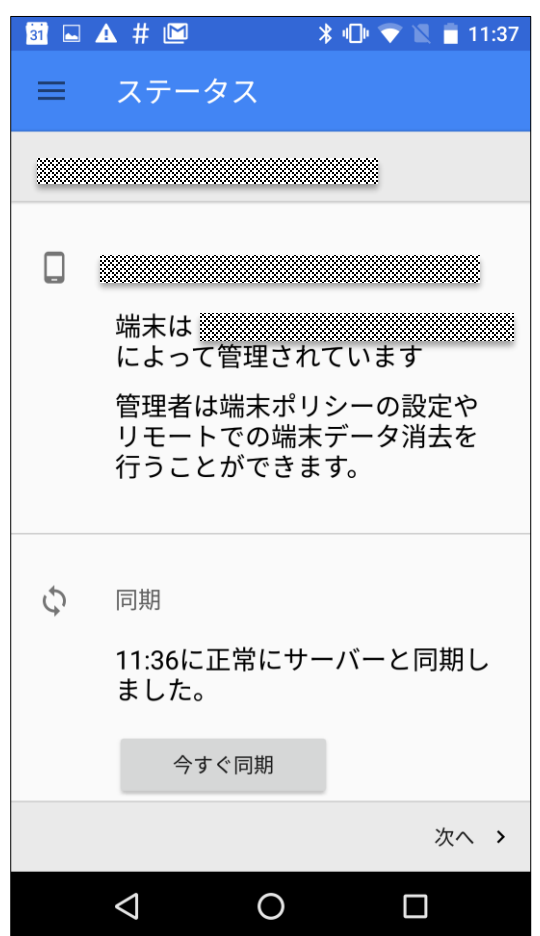

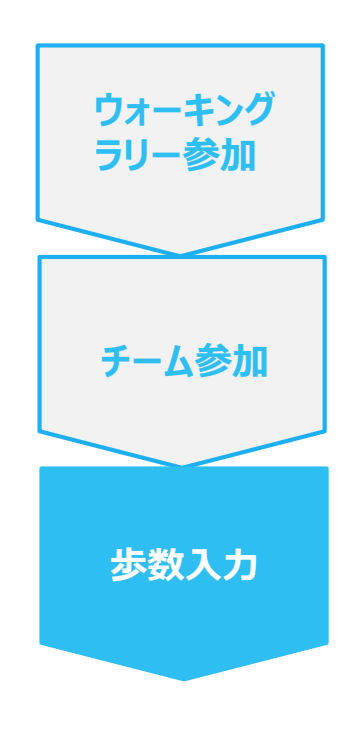

#### **手順3-6:** Androidの場合: Pep Upによる権限リクエストを許可します。

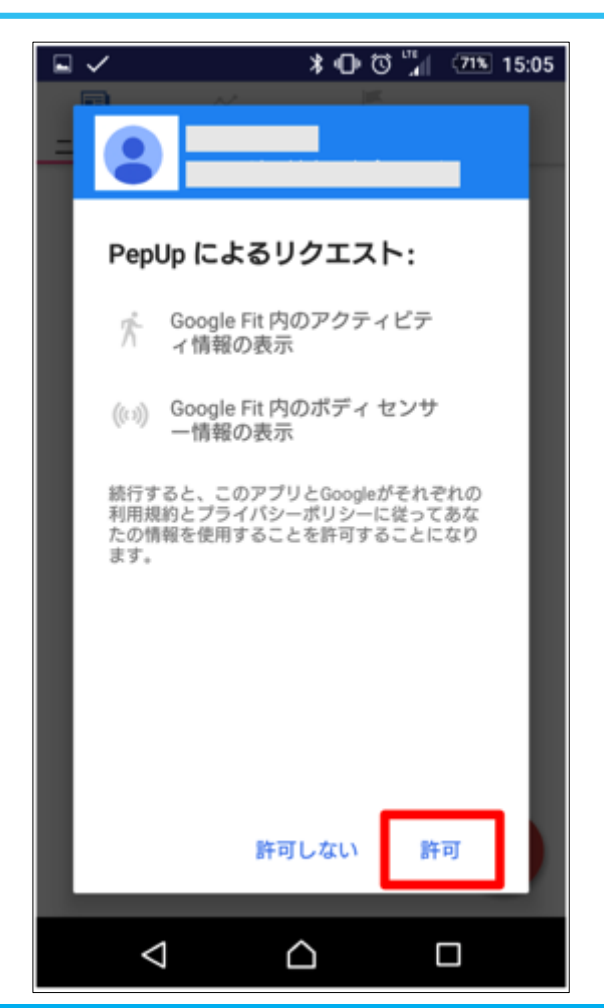

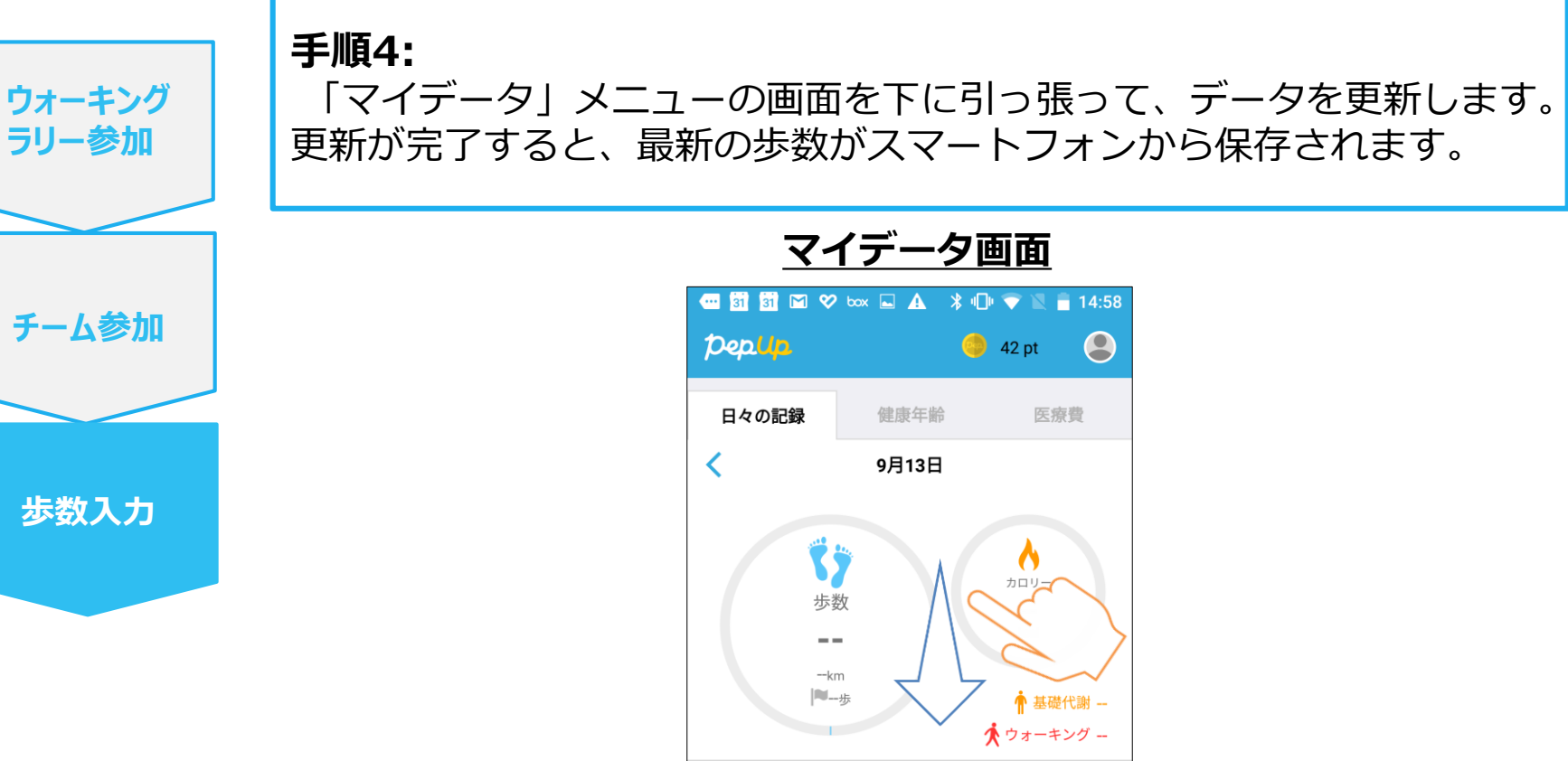

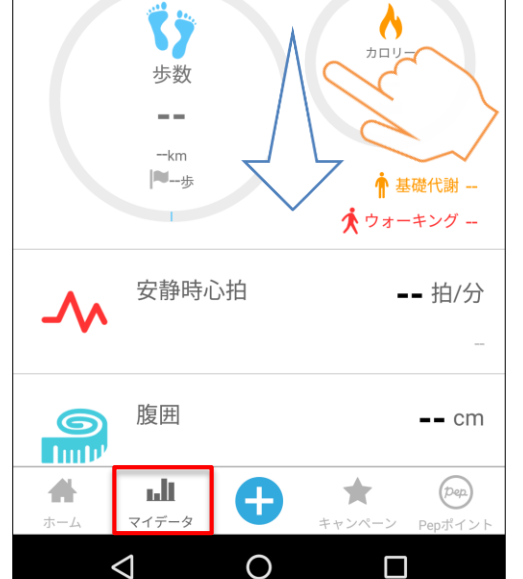

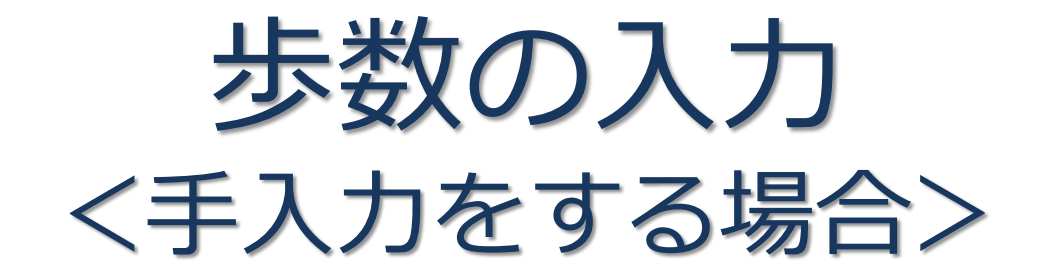

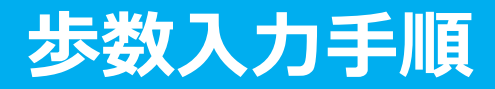

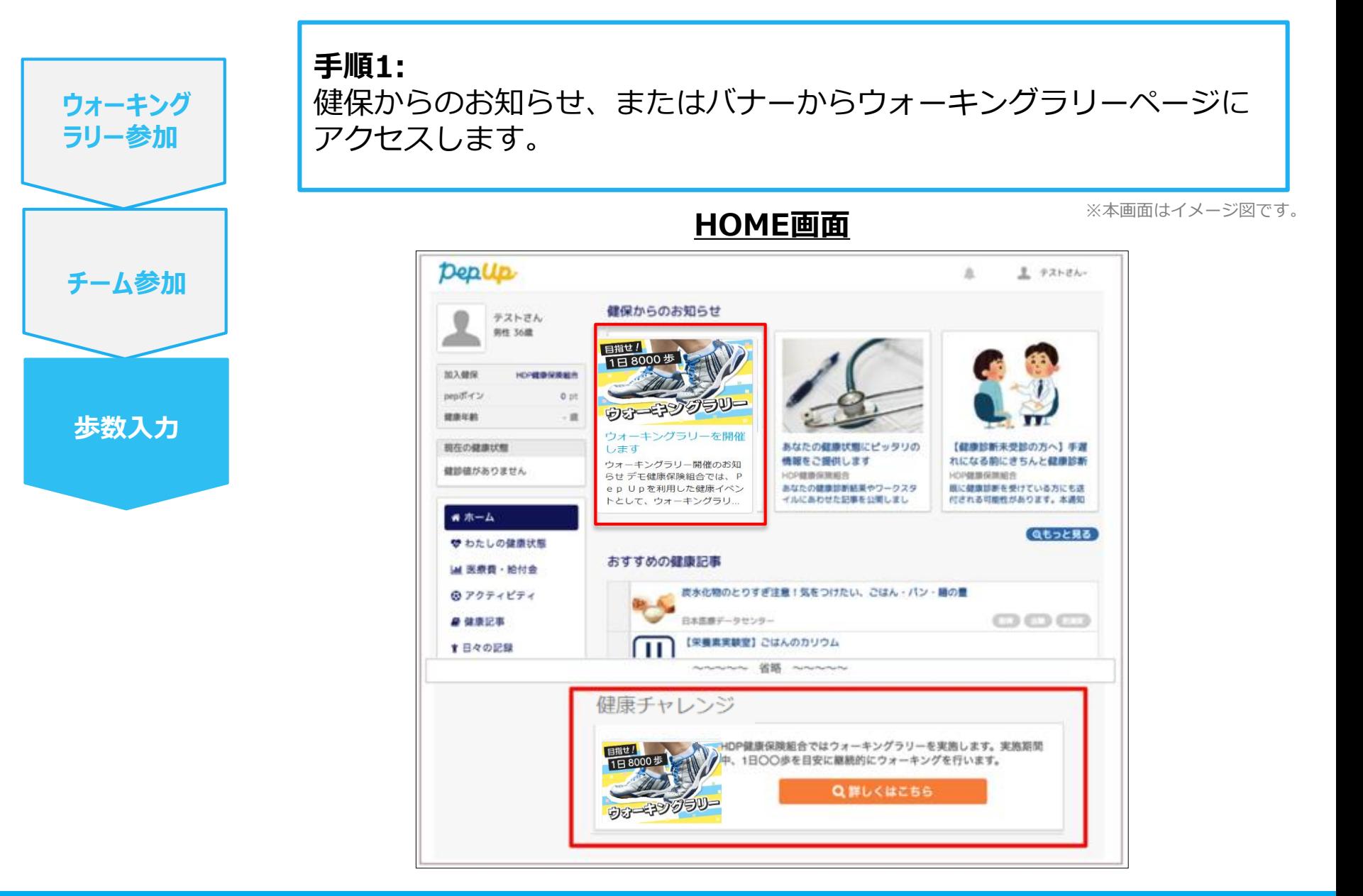

#### **Ver3** 21 April 2018 All Right Copyright © JMDC Inc. 2018 All Right Reserved. **All Right Reserved.** 2018 All Right Reserved.

![](_page_31_Picture_0.jpeg)

![](_page_31_Figure_1.jpeg)

![](_page_32_Picture_0.jpeg)

**手順3:**

歩数入力用のポップアップが表示されるので、歩数項目に対象とする 日の「1日の合計歩数」を「半角数字」で入力します。また、日付の項 目で入力対象日を選択します。

![](_page_32_Picture_3.jpeg)

(上記方法の他に、「日々の記録」や「Pep Walk」からの歩数入力でも ウォーキングラリーに反映されます。)

#### **Fitbitのお問い合わせ**

Fitbitアプリ内右下にあるアカウント内のカスタマーサ ポートへお問い合わせください。

![](_page_33_Figure_3.jpeg)

#### **Pep Upのお問い合わせ**

1. Pep Upログイン後、ページ右上「よくある質問」よ りお問い合わせください。

![](_page_33_Picture_6.jpeg)